# 参加申込書・参加料納入表等の記入について

◇参加申込書、参加料納入表(必要により、選手名変更届、選手名同姓同名届)を作成いただく際、 大会公式サイトに掲載してあります各ファイル(Excel 書式)をダウンロードしていただき、入力 して下さい。

・大会公式サイト URL http://www.geocities.jp/fukuibado2004/sinia27.html

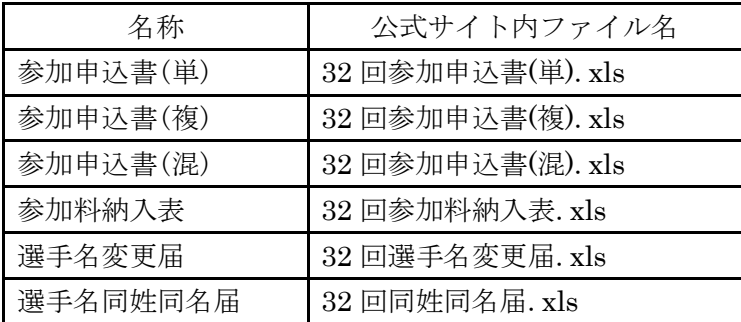

### 入力された各ファイルは、印刷・郵送していただくとともに、電子メールにて以下にお送り下さい。

・ファイル送付先メールアドレス h-takahashi-oo@ma.fukui-ed.jp

◇参加申込書および参加料納入表(必要により、選手名変更届、選手名同姓同名届)は作成後、 3通印刷して、各々を正・副・控とし、正・副に各都道府県協会長の印を捺印の上、 所属都道府県 協会毎に一括して送付して下さい。

- $(E)$   $\overline{7}150-8050$ 東京都渋谷区神南1-1-1 岸記念体育会館内 公益財団法人日本バドミントン協会事務局 宛
- (副)〒918-8035 福井県福井市江守の里 2-1405 高橋秀典 気付 第32回全日本シニアバドミントン選手権大会 事務局 宛 (控)各都道府県協会で保管のこと。

◇注意事項

・平成26年度より「(公財)日本バドミントン協会公認審判員の有資格者であること」の参加資格 が正式に加わりました。

これに伴い、日バからの指導により参加申込書に「(公財)日本バドミントン協会会員№」と 「(公財)日本バドミントン協会公認審判員資格登録№」の記載が必須となっております。

• 今年度よりスタートした会員登録システムの開始により、(公財)日本バドミントン協会会員№と 公認審判員資格登録№は同一のものを使用することになっており、これにより公認審判員資格登 録№はこれまでの10桁と新たな8桁の数字が混在することになりますので申し込みの際は、ご 注意いただくよう、宜しくお願いします。

## ※ 未入力がある場合、全ての申込書を受け取れませんので、ご注意下さい。

# 1.参加申込書の入力について

①入力するファイル

・全年齢の男子単、女子単 → 「32 回参加申込書(単).xls」ファイルに入力して下さい。 ・全年齢の男子複、女子複 → 「32 回参加申込書(複).xls」ファイルに入力して下さい。 ・全年齢の混合複 → 「32 回参加申込書(混).xls」ファイルに入力して下さい。

②注意

・各ファイルには、同一書式のシートが複数入れてあります。 参加数に応じて、シート「1」から順に入力して下さい。

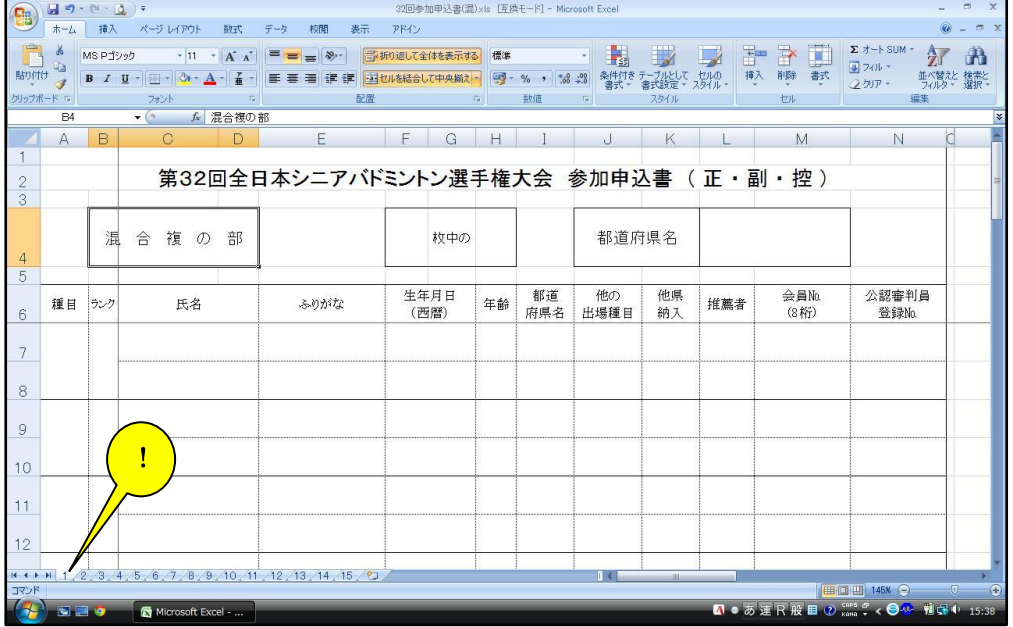

・「都道府県名」「種目」を入力する欄では、それぞれ選択して下さい。

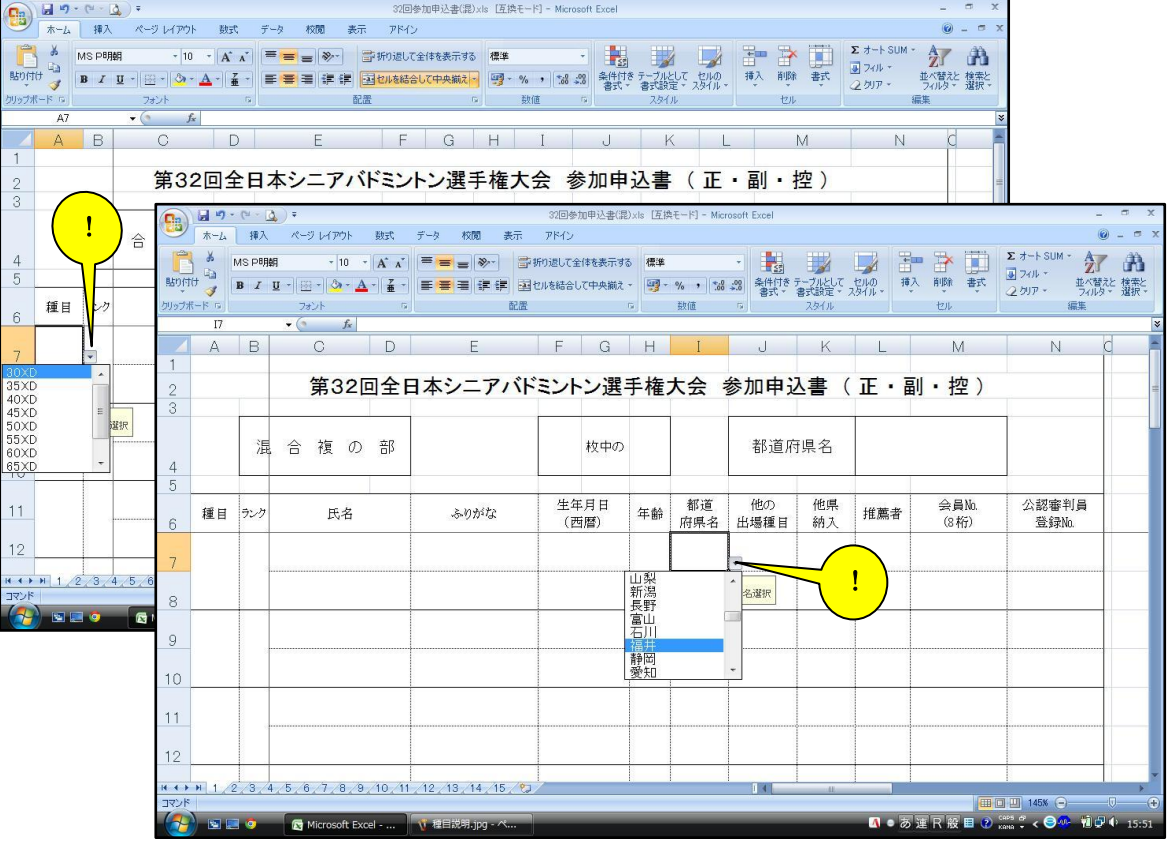

・「生年月日(西暦)」を入力する欄では、例「1962/12/19」のように入力して下さい。 「年齢」は入力された「生年月日(西暦)」で表示されますので、確認して下さい。

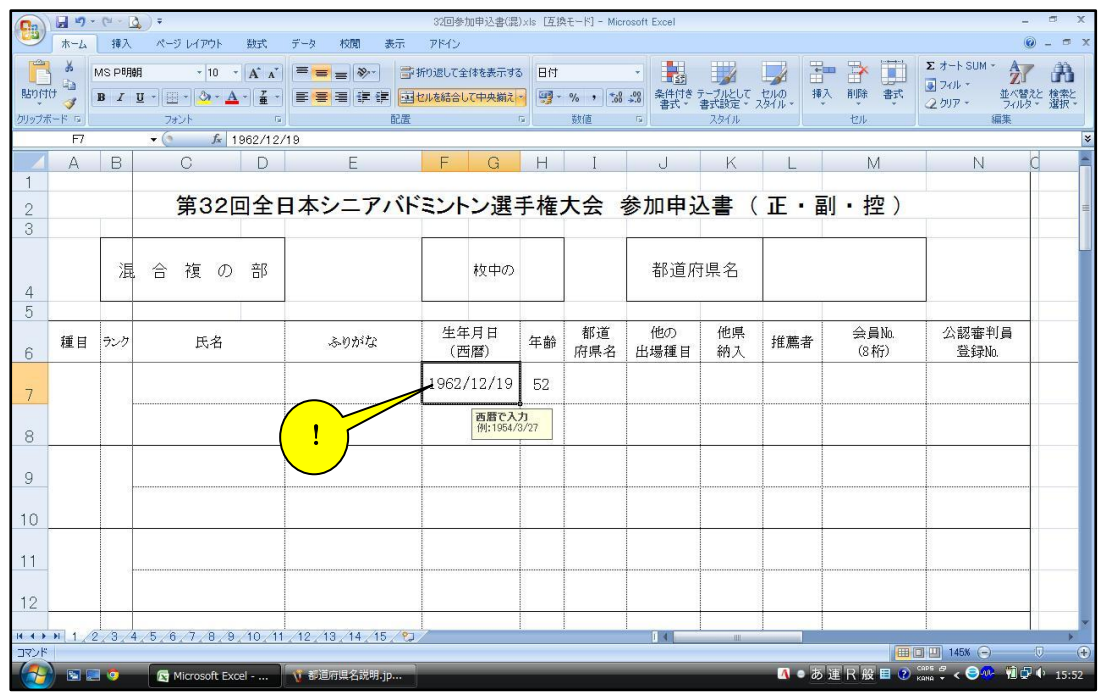

・会員№の入力について

会員登録システムへの移行に伴い、8桁の数字を必ず入力して下さい。

※ 未入力がある場合、全ての申込書を受け取れませんので、ご注意下さい。

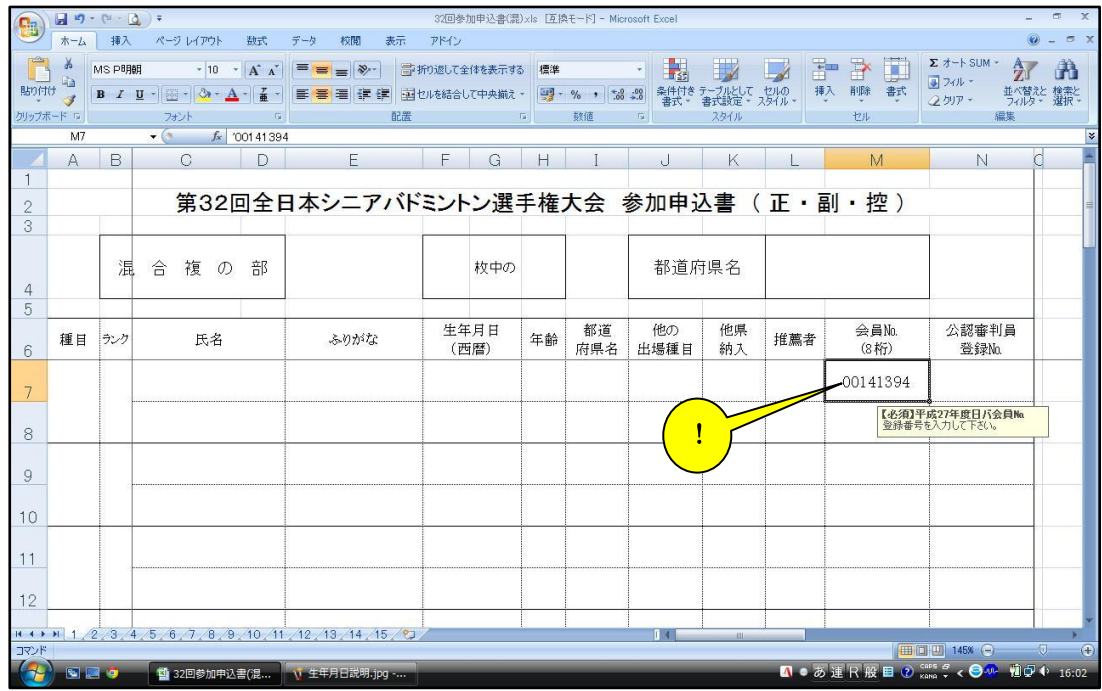

・公認審判員登録№の入力について

#### 審判員手帳に記載してある登録番号を必ず入力して下さい。

## ※ 未入力がある場合、全ての申込書を受け取れませんので、ご注意下さい。

- ◆資格有効期限内の場合。
	- ・現有の審判手帳に記載の登録№(10 桁)を入力してください。
- ◆平成 26年度で有効期限切れとなり、本年度更新手続きを済まされ、大会申込みをされる 場合。
	- ①申込みまでに、日バより審判手帳が届いている場合
		- ・審判手帳に記載の登録№(8 桁)を入力してください。
			- 例:00141394
	- ②申込みまでに、日バより審判手帳が届いていない場合
		- ・現有の審判手帳に記載の登録№(10 桁)の末尾に「更新中」を付加して入力して下さい。 例:221\*\*\*\*\*\*\*更新中
- ◆大会申込みをされる前までに3級公認審判員資格検定に合格され、日バへ申請済みの場合。 ①申込みまでに、日バより審判手帳が届いている場合
	- ・審判手帳に記載の登録№(8 桁)を入力してください。
		- 例:00141394
	- ②申込みまでに、日バより審判手帳が届いていない場合
		- ・公認審判員登録№欄に「申請中」と入力して下さい。

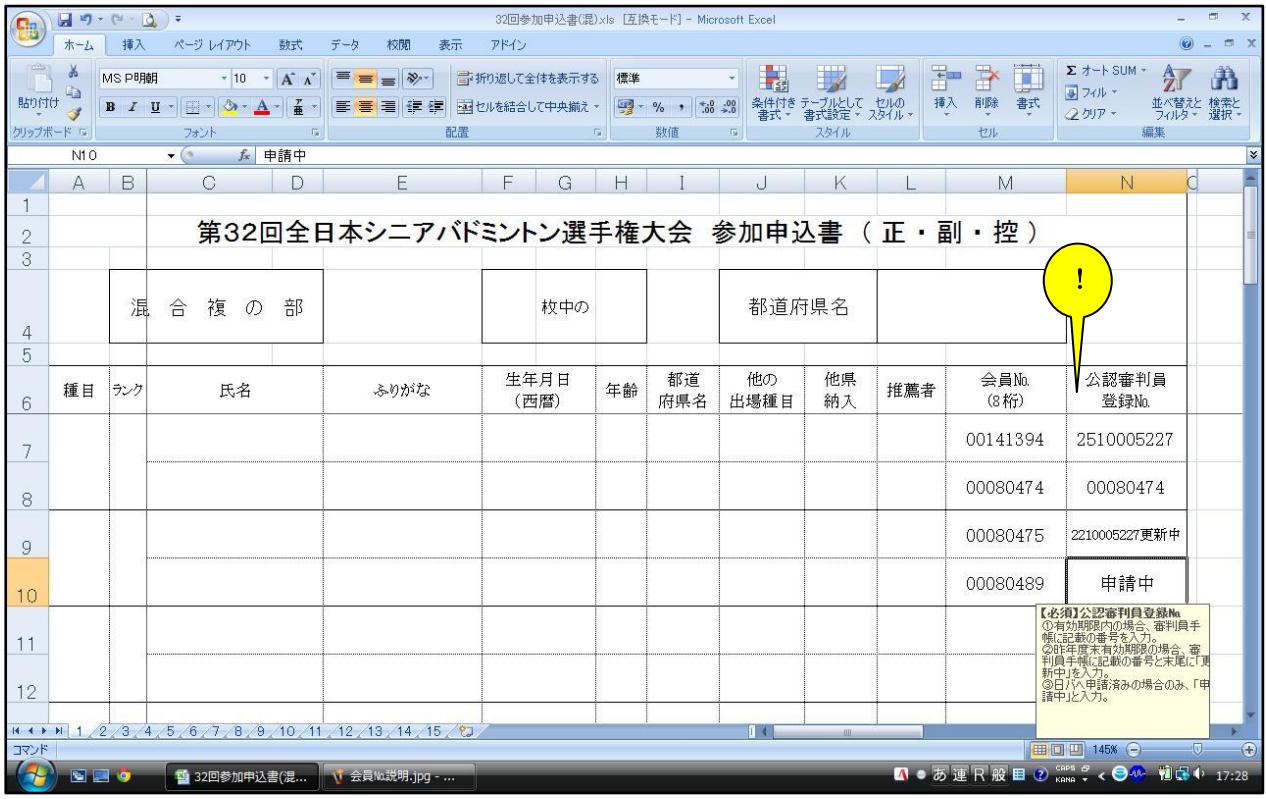

・その他、入力欄に応じて「コメント」が表示されますので、それに従って入力して下さい。

# 2.参加料納入表の入力について

①入力するファイル

・32 回参加料納入表.xls

②注意

・「都道府県名」を入力する欄では、それぞれ選択して下さい。

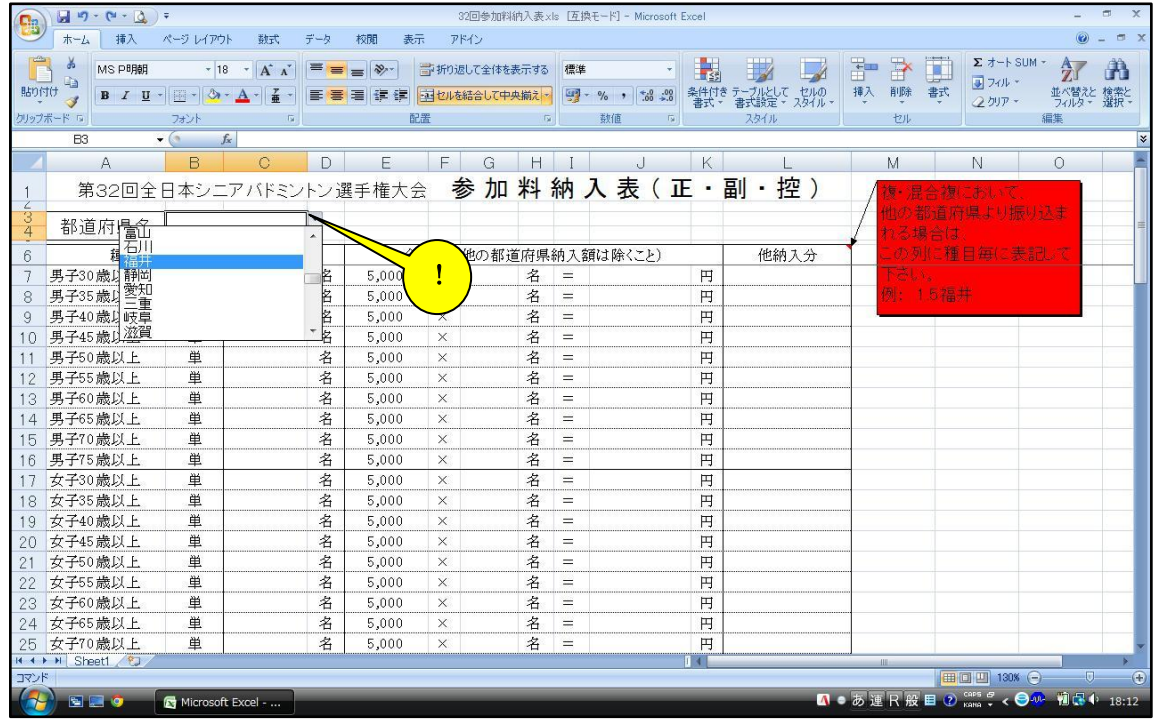

・「数」を入力し、「金額」の人数(又は組数)を入力すると、「合計金額」に計算し表示しま すので、ご確認下さい。

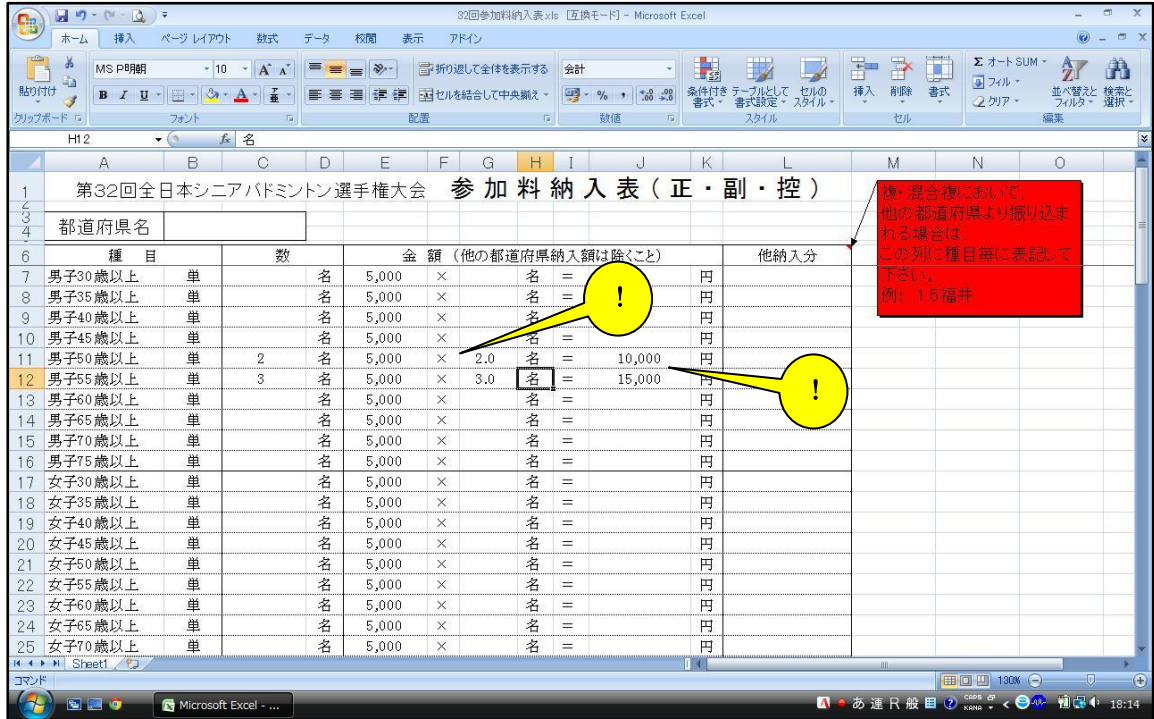

・複・混合複において、他の都道府県の選手とペアを組み、他の都道府県からの振込みもある場合、

「数」の欄 → 実参加数、「金額」欄の「組」 → 参加料振込数、「他納入分」 → 他の都 道府県からの参加料振込数 を入力して下さい。

例:4組参加で、内 1 組のパートナーが他の福井県より振込みされる場合

「数」の欄 → 「4」、「金額」欄の「組」 → 「3.5」、「他納入分」→「 0.5 福井」

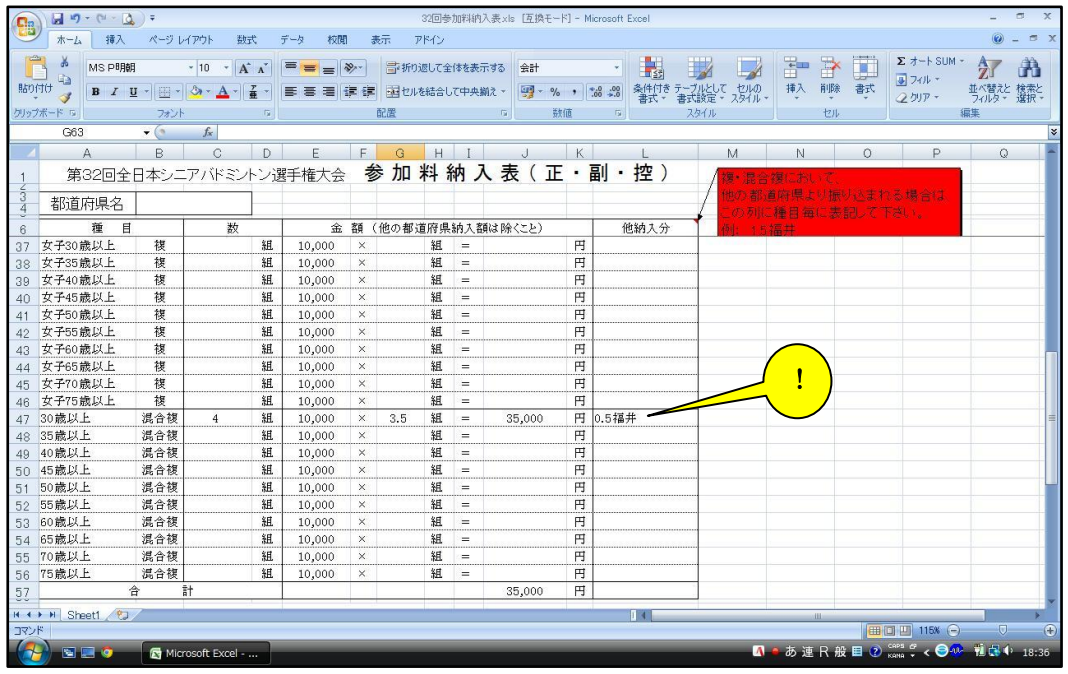

- ・「金額」欄の「名」「組」を入力すると、下方の「合計」「参加料合計」に表示されますので、 ご確認下さい
	-

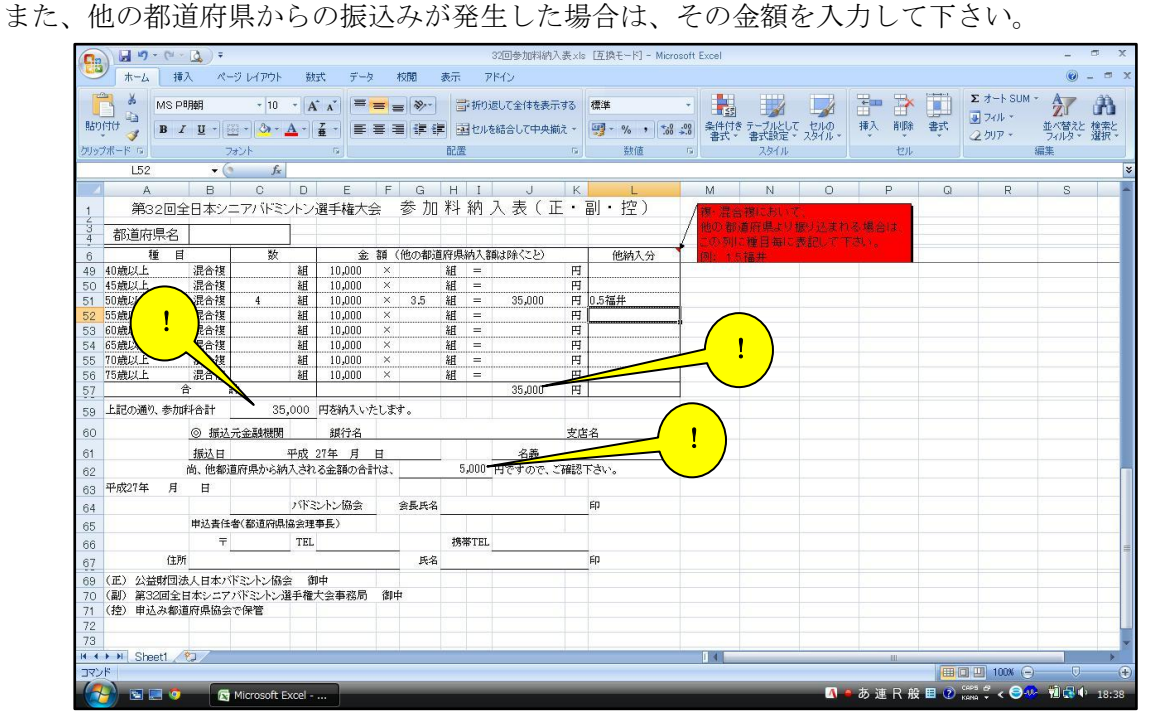

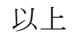